## Starting from your HOME screen

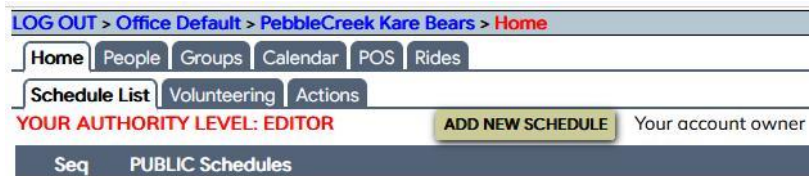

## Click POS

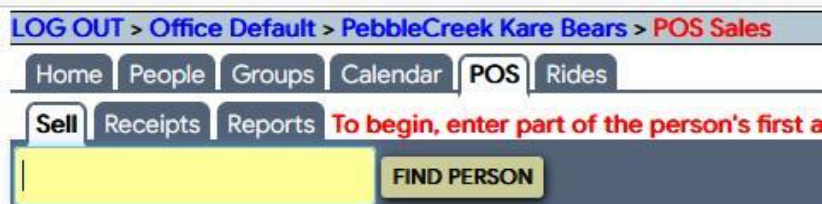

# Click Reports

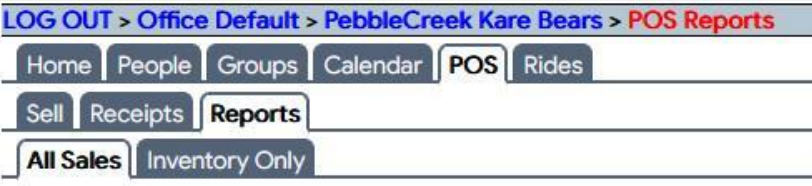

# Click Inventory Only

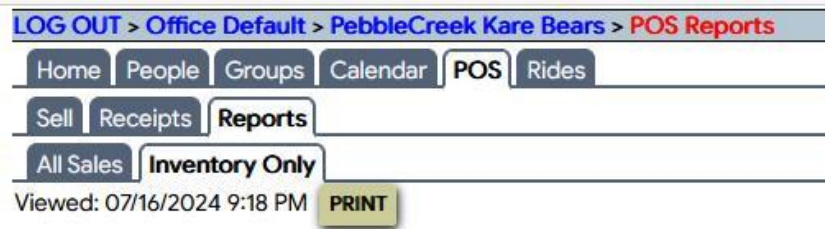

#### IN THE SELECTIONS ON THE NEXT SCREEN

• Change the selection in the "Show by Returned or Not" to "**Just show those still on loan**"

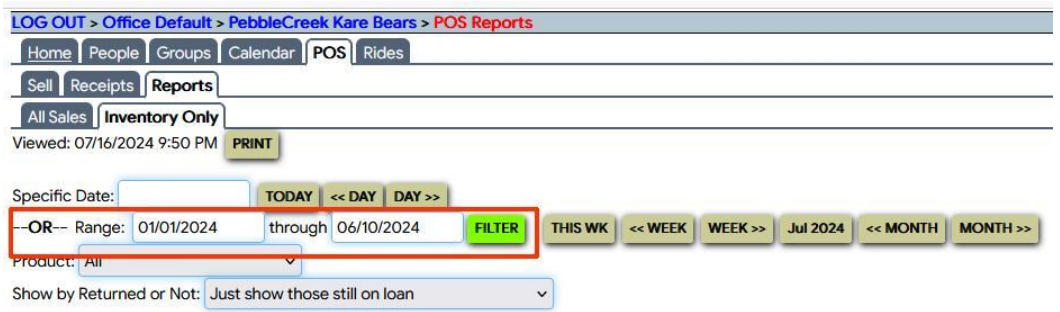

- You can see that the current date is shown as "Viewed 07/16/2024" (below the tab rows)
- Determine the date which is six weeks ago using a calendar. Example here would thus be 6/10/2024
- Use the Range fields to specify:
	- $\circ$  A starting date many months ago example here is 1/1/2024
	- $\circ$  The "through date" as the six-week-ago date. Example her is 6/10/2024.

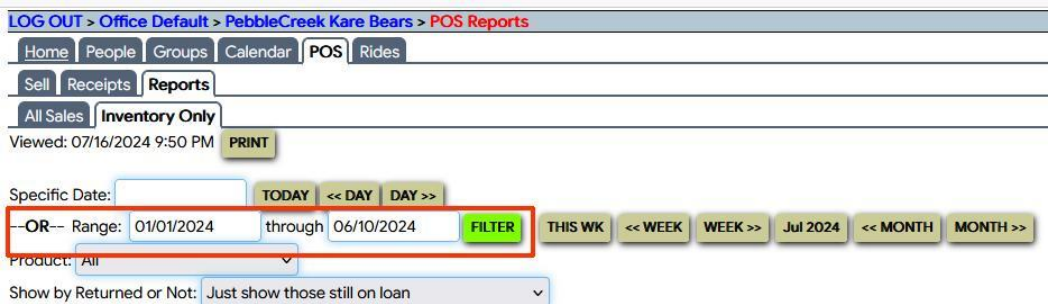

- Click the FILTER button
- All loans (receipts) older than six weeks (prior to 6/10/2024) which have not been returned are shown.
- Click the POS Sale date entry to see the original Receipt for contact information

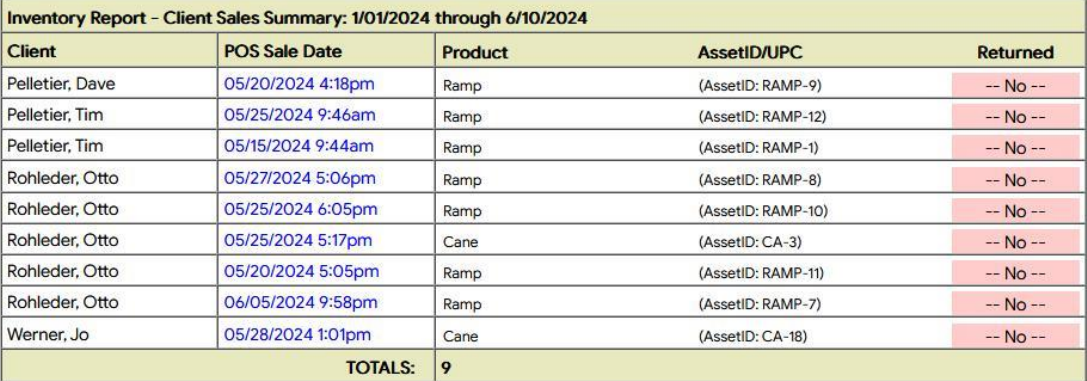

#### ALTERNATE METHOD

Rather than using the RANGE selection, use the "<<MONTH" button to cycle back through months with dates older than 6 weeks ago. You will need to go back through a few months to display them all this way, month by month.

For this example, with today's date of July 17, we first moved back to June. All loans in June are shown by person with the original loan date.

Looking at a calendar, six weeks ago was June 10, so the June 5 loan to Otto is the only one in June which is late as of today.

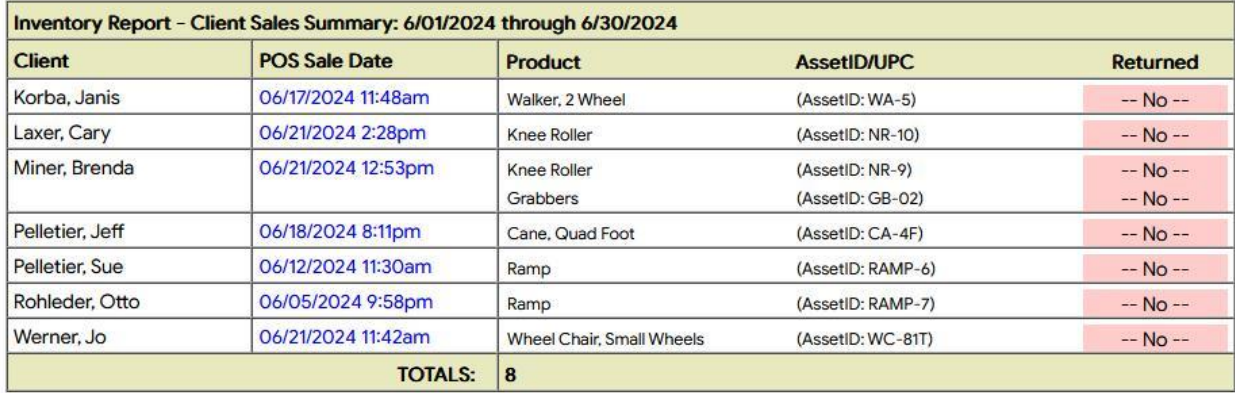

Use the "<<MONTH" button again to look for even older outstanding loans, in May

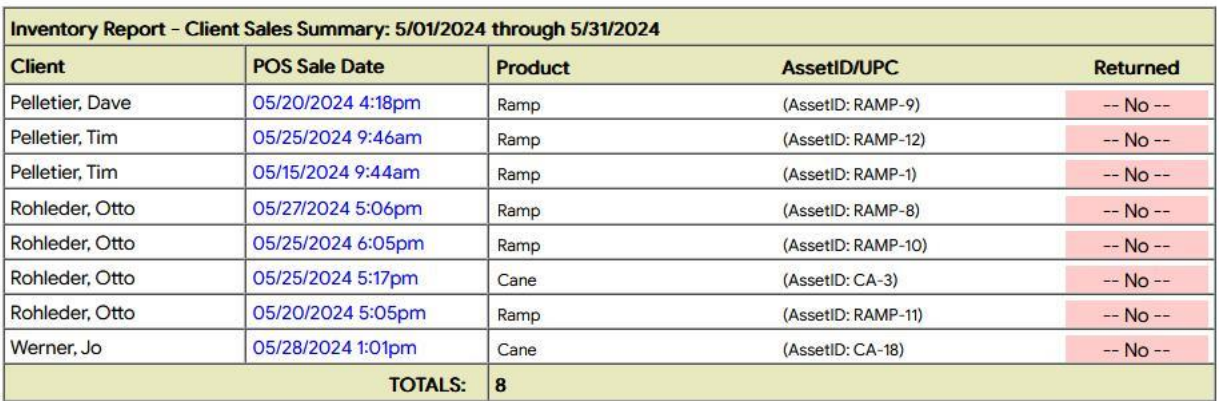

All the loans are late. (There more here than would be usual due to our testing).

If you were to use the "<<MONTH" button again to see April, there would be none late.